## **How to view your Degree Audit in Degree Works**

**1. Log Into my.whittier.edu**

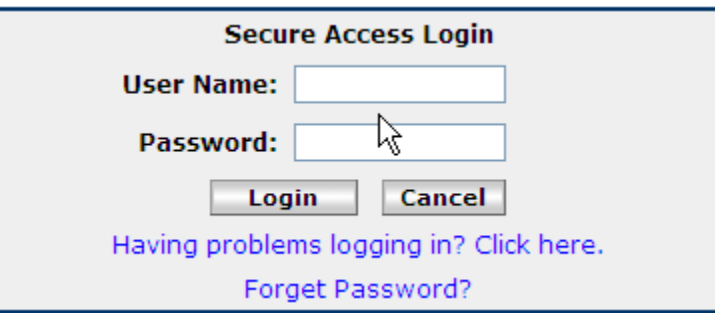

**2. Once logged in, click on the "My Info" Tab**

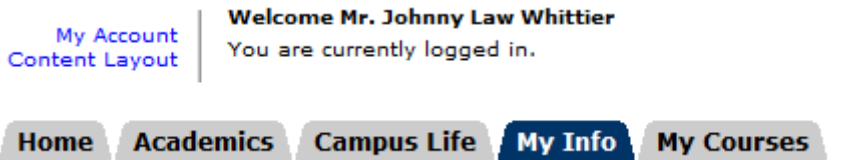

**3. Click on "DegreeWorks" Link**

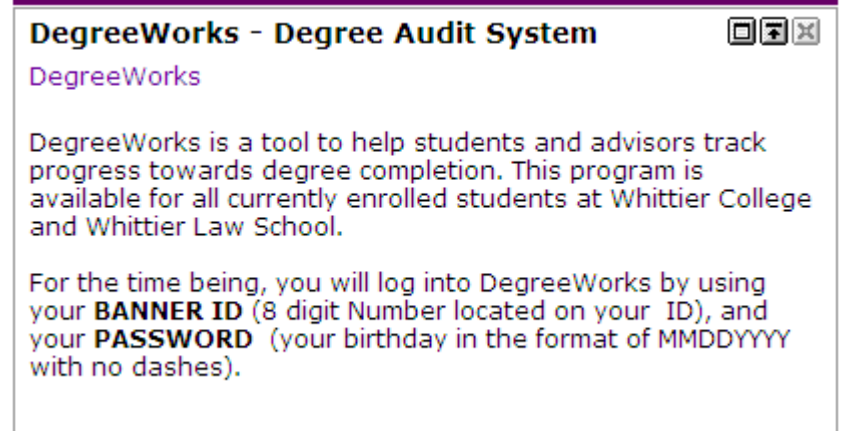

**4. Log Into DegreeWorks. For the time being, you will log into DegreeWorks by using your BANNER ID (8 digit Number located on your ID), and your PASSWORD (your birthday in the format of MMDDYYYY with no dashes).**

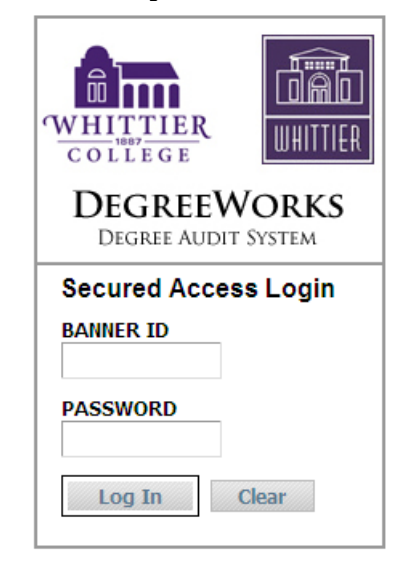

5. Once you are logged in, you will see your Degree Audit. The top of your audit includes general academic information like your major, **minor, class level, advisor, acadmic standing etc.**

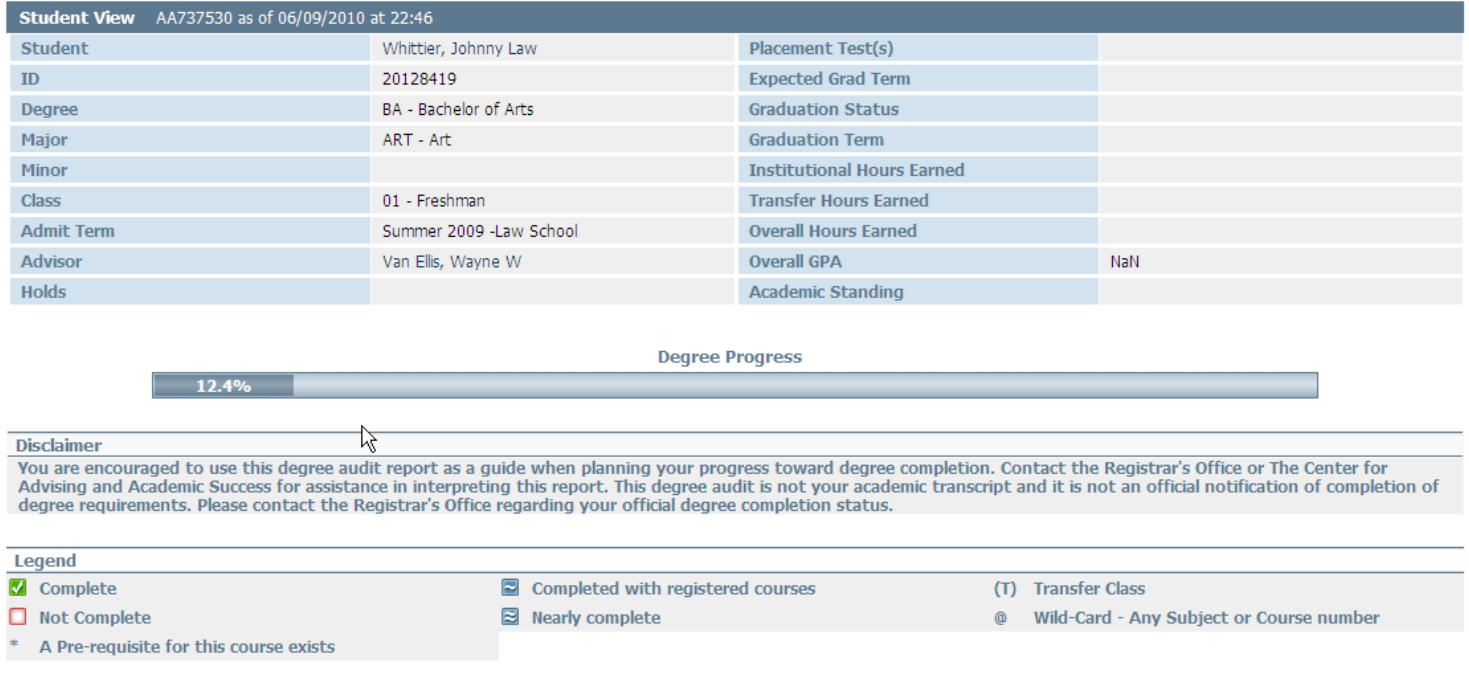

6. The legend describes the codes you'll throughout the audit. The basic idea of the audit is to make sure that all the requirement blocks **are green. Anything not green is incomplete. Below is <sup>a</sup> description of what the other colors mean:**

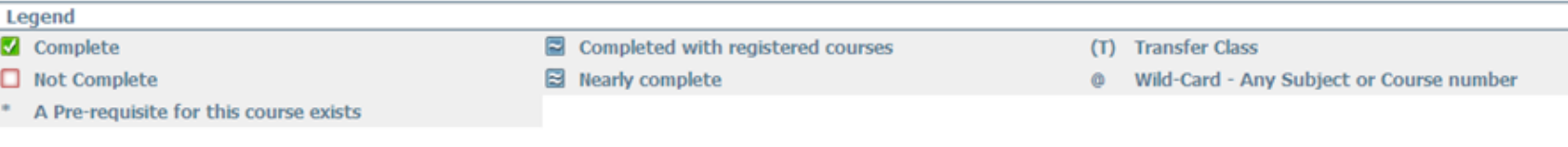

- **a.Not Complete** When a requirement is not met, and you are not registered for a course to meet the requirement, the box **will be white.**
- **b. When you are registered for <sup>a</sup> course that will meet <sup>a</sup> requirement upon completion, the box will be blue and have <sup>a</sup> tilde " <sup>~</sup> " in the box.**
- **c. When there is <sup>a</sup> requirement rule that has multiple courses within the requirement, and you are regisered for those courses, the box will be blue with <sup>a</sup> double tilde.**
- **d.Complete <sup>a</sup> requirement is met, the requirment turns green.**
- 7. The first block in your audit is a summary of all your requirements towards your Degree. You will use the legend above to help you read your audit. For example, you will see that this student has the Foreign Language Requirement met, but still needs to complete **the other requirements.**

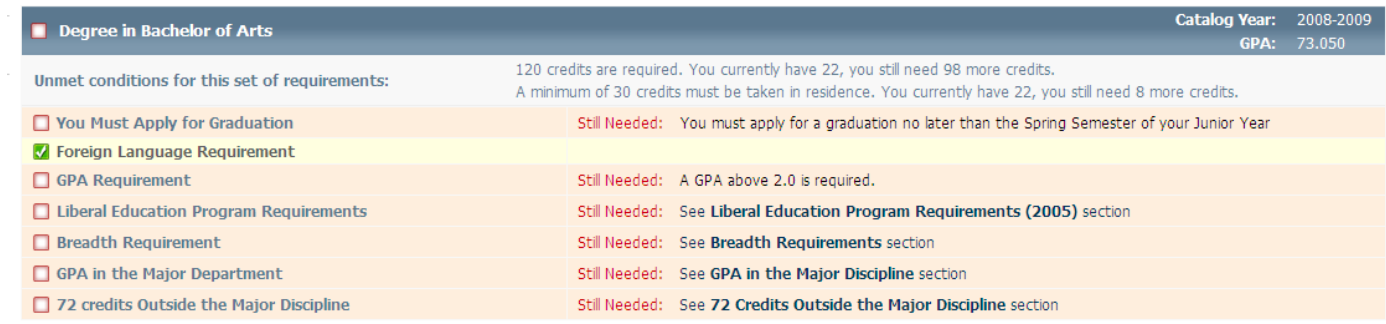

**8. The next block will tell you if you have completed the Foreign Language Requirement.**

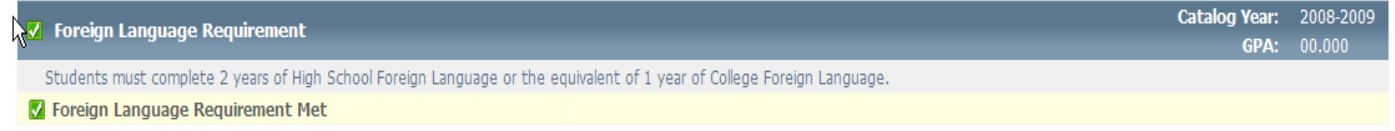

9. The next block lists the Liberal Education Requirements. If you have transfer courses that work towards these requirements, the box for that particular requirement will be checked. Any remaining requirements will be unchecked and show the requirement as not **complete.**

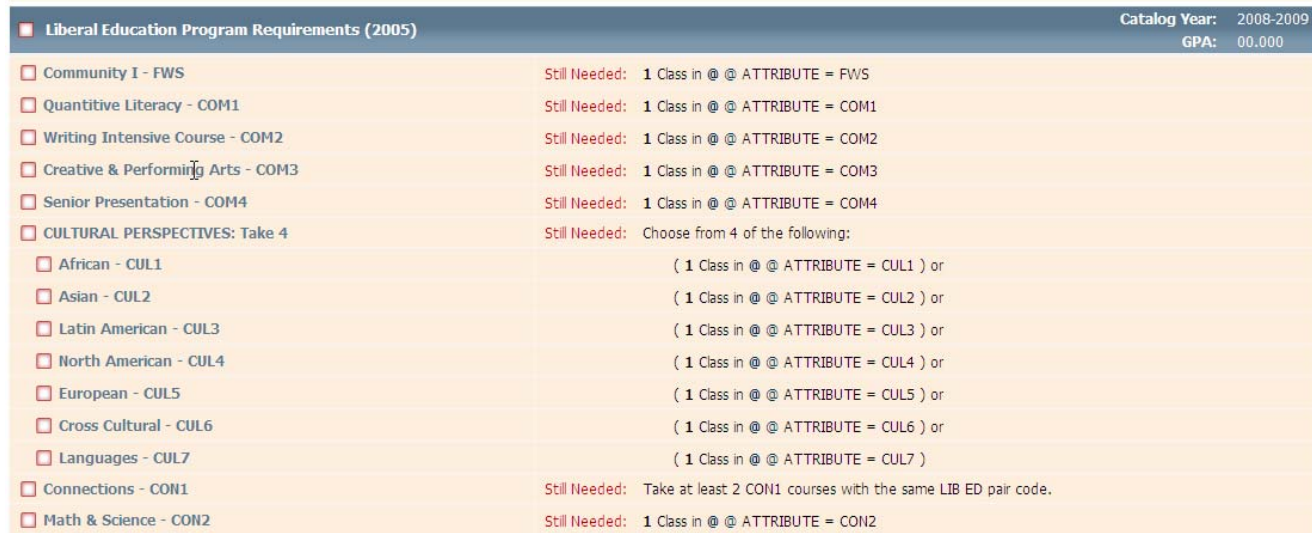

10. The next block is your major block and lists all the courses required for your designated major. Courses transferred in are designated **with <sup>a</sup> "TR" for the grade (grades do not transfer in).**

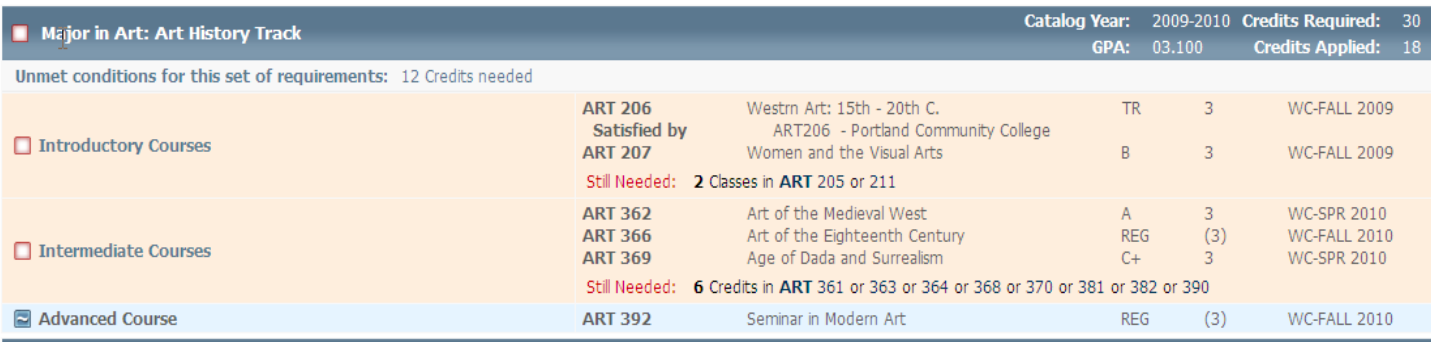

## **11. The next block is the Breadth requirements block.**

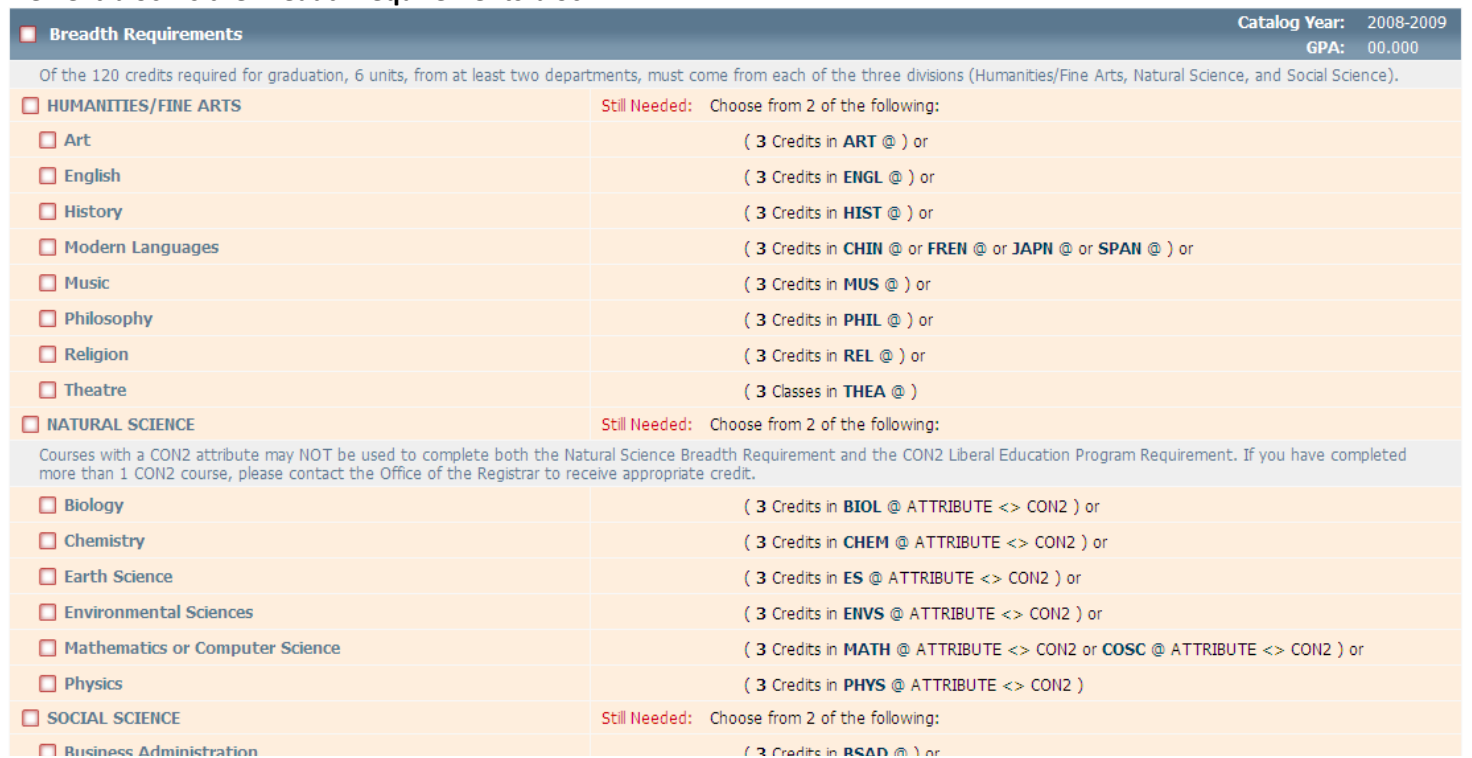

12. The next block shows you your GPA in the Major Discipline. This student's GPA is 0.00 because courses at Whittier College have not **been completed yet.**

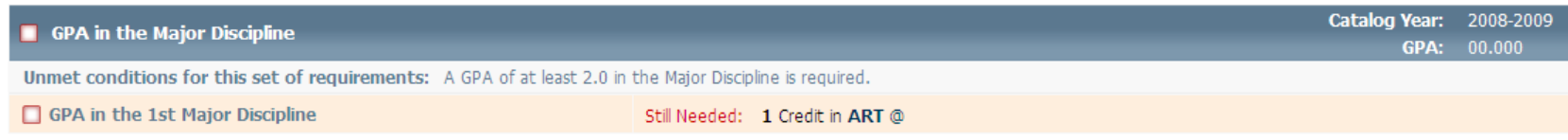

## **13. IMPORTANT NOTE: Please pay close attention to the Disclaimer in the header:**

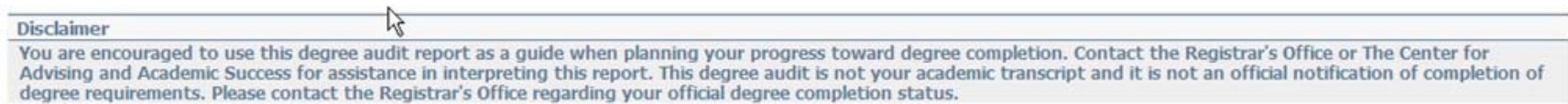